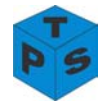

## **PARANIAL'S SMS GATEWAY**

## **ONLINE HELP**

## **Table of Contents**

- o Introduction
- o Technical Overview
- o Architecture
- o Required Setup
	- Installing Paranial's SMS Gateway
- o Product Features
- o How To
	- Connect the Mobile Phone to the computer
	- Send SMS
	- Send SMS from File
	- Send SMS from Database
	- Receive SMS'es
		- Reply to SMS'es
	- Manage SMS Queries
	- Create / View / Print Reports
	- Uninstall Paranial's SMS Gateway

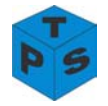

## **INTRODUCTION**

SMS is catching on as a relatively low-cost easy-to-use solution for businesses to reach out to their customers directly.

Paranial's SMS Gateway is the easy-to-use solution that allows you to send bulk SMS messages to your customers, as well as receive and manage SMS messages sent by customers to you and generate and send automated responses to customer queries.

## **TECHNICAL OVERVIEW**

The SMS Gateway allows a user to manage SMS messages from a desktop or an existing application.

The installable SMS gateway provides functionality to

- Send a single SMS to a mobile phone
- Manage an internal database of SMS Messages and send them in a single batch
- Maintain an external excel file of SMS numbers and messages and send them in a single batch
- Receive and manage received SMS messages in real time
- Set up SMS based queries to allow mobile users to query your application remotely to obtain various customized status etc information

Throughput of approximately 10 messages a minute

## **ARCHITECTURE**

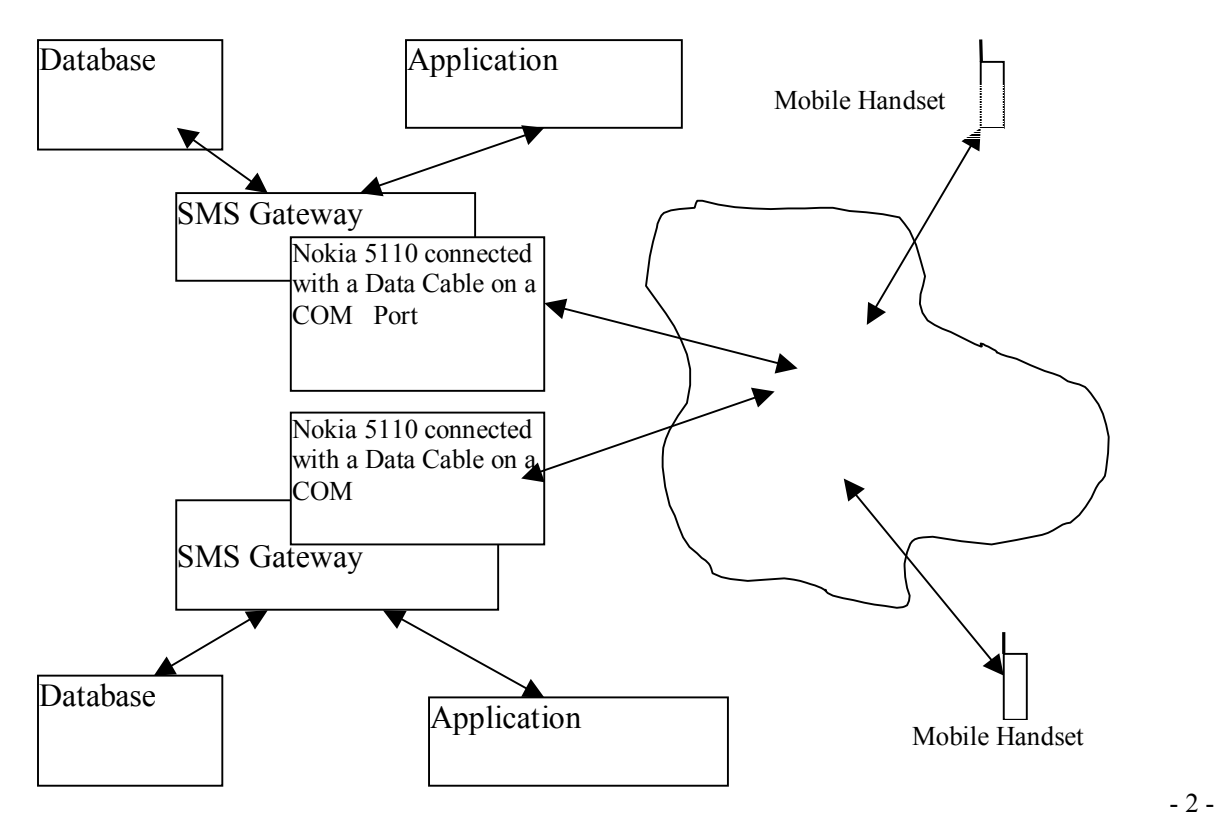

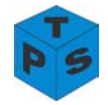

## **REQUIRED SETUP**

The system requires the following minimum setup to be available:

### **System Requirements**

- Windows 95/98/NT/2000
- Pentium 100Mhz or above
- 5MB Free Hard disk space
- 32 MB RAM (128 MB preferred)
- Microsoft Excel (Bulk sending using excel)
- No Internet/Network connection required

#### **Additional Accessories**

- Nokia 5110 Handset
- Nokia 5110 Data Cable

## **INSTALLING PARANIALíS SMS GATEWAY**

The SMS Gateway installation requires running a very simple setup program, which is provided with the CD.

No delays for authorization, registration etc. You can use the above features immediately after installation.

## **PRODUCT FEATURES**

- Send SMS messages to a database of customers.
- Receive replies to outgoing messages, and reply to incoming SMS messages.
- Reports are generated giving the details about all the messages.
- Users with a mobile phone anywhere can query your application using keywords that you can quickly and easily setup. For eg: You can setup a keyword 'TUESDAY' and a corresponding answer 'Trance night – DJ Bryan. 10pm onwards'. Users who send 'TUESDAY' as an SMS to your application receive 'Trance night- DJ Bryan. 10pm onwards' as a reply.
- Our SMS Gateway is customizable to add SMS capabilities to almost any kind of application you wish to enable.

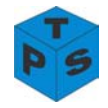

## **HOW TO...**

#### *Connect the Mobile Phone to the computer*

You have received along with the software the following accessories:

- 1. Nokia 5110 Hand Set and the Data Cable
- 2. Attach the Data Cable to the Nokia phone and the other end of the cable to the COM port of your computer. Attach to either of the 2 ports i.e. COM1 or COM2, whichever is free
- 3. Check if both the ends are properly attached.
- 4. Start the Paranial's SMS Gateway software and choose the 'Connect to Phone'. If everything is fine then the software should be able to detect the phone.
- 5. If the software does not detect the phone, check the cables again.
- 6. Start the Paranial SMS Gateway application and choose on the Connect to Phone push button.

#### *Send SMS*

The Send SMS tab is used for sending single SMS messages.

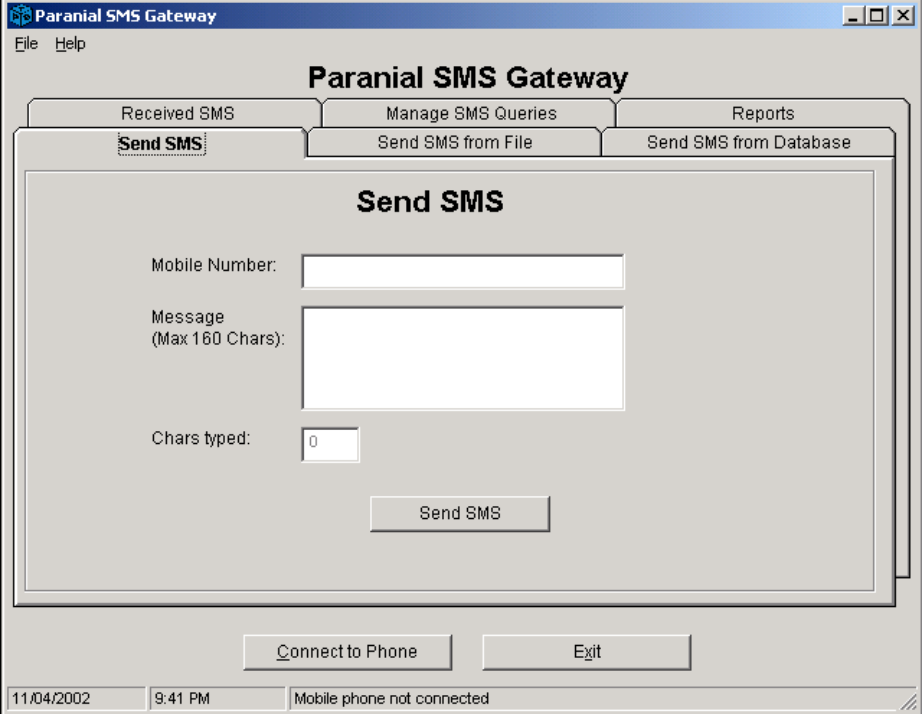

*Figure 1: Send SMS Screen*

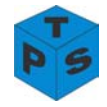

## **DESCRIPTION**

## **Mobile Number:**

Enter the mobile number.

#### **Message:**

The message which you want to send goes here. The message box only accepts 160 characters, the limitation imposed for a single SMS.

#### **Send SMS:**

Choose the button after you have entered the number and the message, make sure that the phone is connected.

#### *Send SMS from File*

The Send SMS from File tab is used for sending multiple messages from a Excel File.

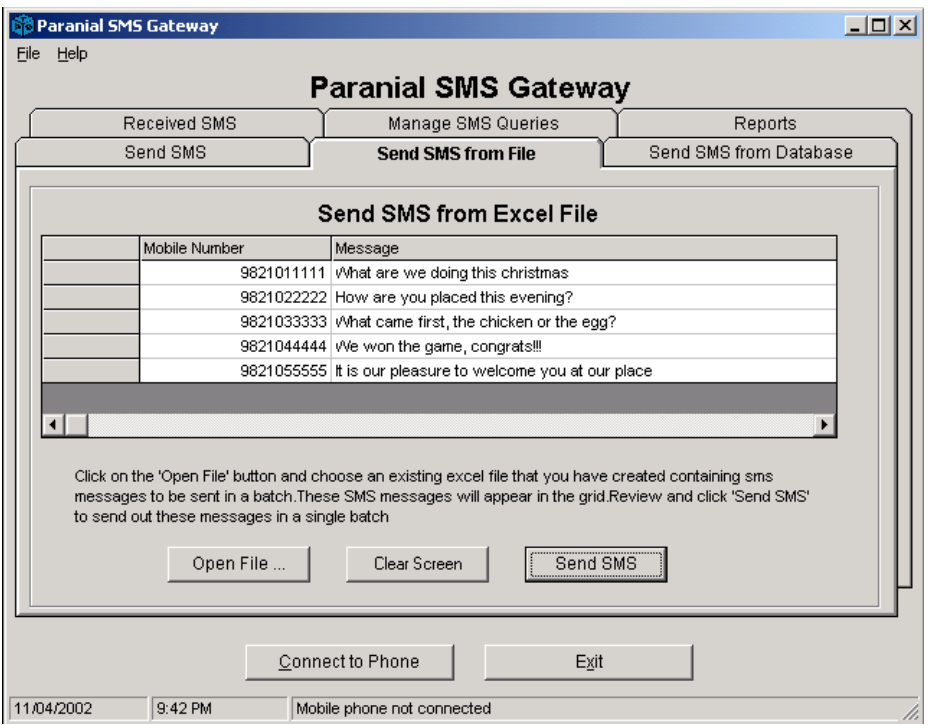

*Figure 2: Send SMS from File Screen*

## **DESCRIPTION**

The Screen contains a Data Grid and 3 push buttons, the functionality this screen is as described below:

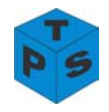

### **Excel File:**

A template excel file is provided with the software. The file can be found under the following path, "<SYSTEM\_ROOT>/Program Files/Paranial/ParanialXLSData.xls". Make sure the 2 columns i.e. the mobile number and the message are filled with data, before operating this screen. Enter multiple mobile numbers and messages and save the file in the same path or any other path of your choosing

#### **Open File:**

Choosing this button will bring up the Open Dialog box. Choose the ParanialXLSData.xls, with the required data. Clicking the Open button will populate the data grid with the data from the excel file.

#### **Clear Screen:**

This button will clear the data grid.

#### **Send SMS:**

After the data grid is populated with the data from the file. Choose this button to send the SMS'es.

#### *Send SMS from Database*

The Send SMS from Database tab is used for sending multiple messages from a Database provided with the software.

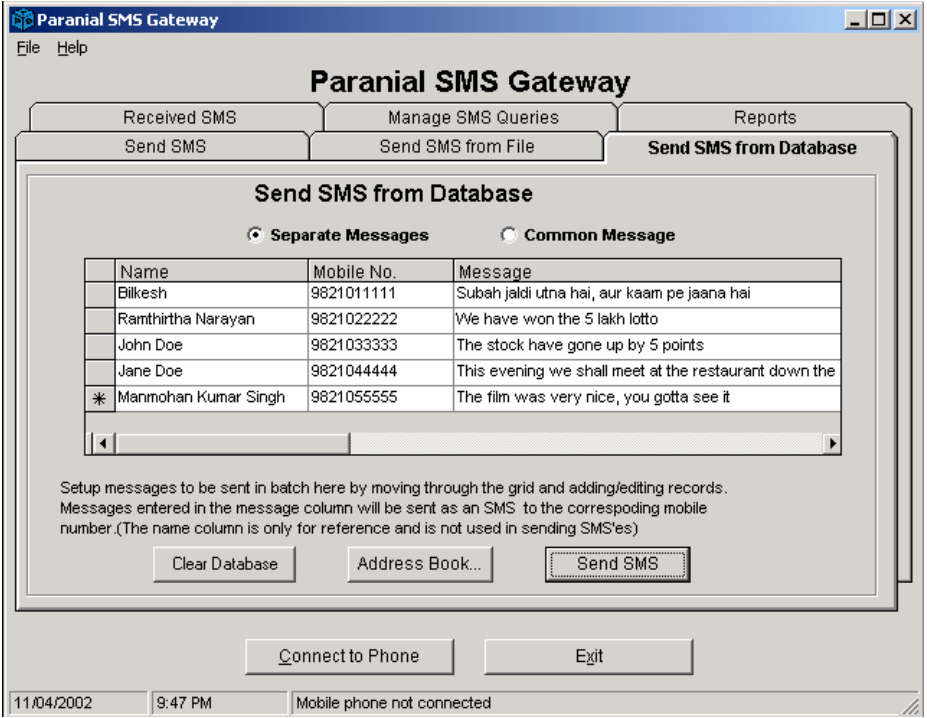

*Figure 3: Send SMS from Database Screen*

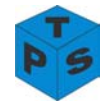

## **DESCRIPTION**

This screen is used for sending multiple SMS' es through a database provided with the software. The functionality for using this screen is described below:

#### **Data Grid:**

The data grid contains the following columns Name, Mobile Number and Messages. The data grid accesses data from a database provided with the software. All entries, deletions and updations are done in the data grid itself, and the changes are affected real time in the database. The data grid is populated automatically as the application starts. You can navigate inside the Data Grid by using the Tab Key.

#### **Radio Buttons:**

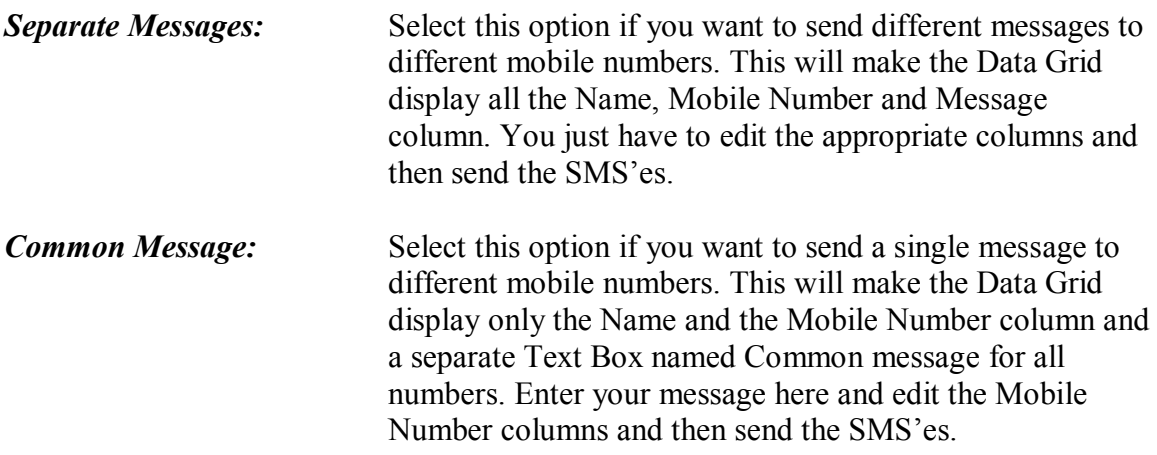

#### **Common messages for all numbers:**

This text box is used for entering a common message for all the Mobile Numbers you wish to send the message to. You have to choose the Common Message Option button before you can enter anything in this text box.

#### **Clear Database:**

This button will delete all the values in the database, and make the database empty. Use this button with caution, because, values once deleted cannot be retrieved.

#### **Address Book:**

Use this button to access the entries in your Mobile Phone's default address book. A dialog box pops up displaying the list of addresses on your Mobile Phone. You have the option of choosing the numbers you want to send the message to. You can choose one number at a time by choosing the  $\geq$  push button or you can choose all the numbers at a time by pressing the  $\geq$  push button. Once done choose the OK button to populate the Data Grid with the Mobile Numbers. Existing numbers in the Data Grid will not be affected as the numbers from the address book will fill in the data grid from the last edited position.

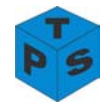

#### *<image of the Address Book Screen>*

*Figure 4: Address Book*

#### **Send SMS:**

After the data grid is populated with the data from the file. Choose this button to send the SMS'es.

#### **Receive SMS'es**

This screen is used for viewing received SMS'es.

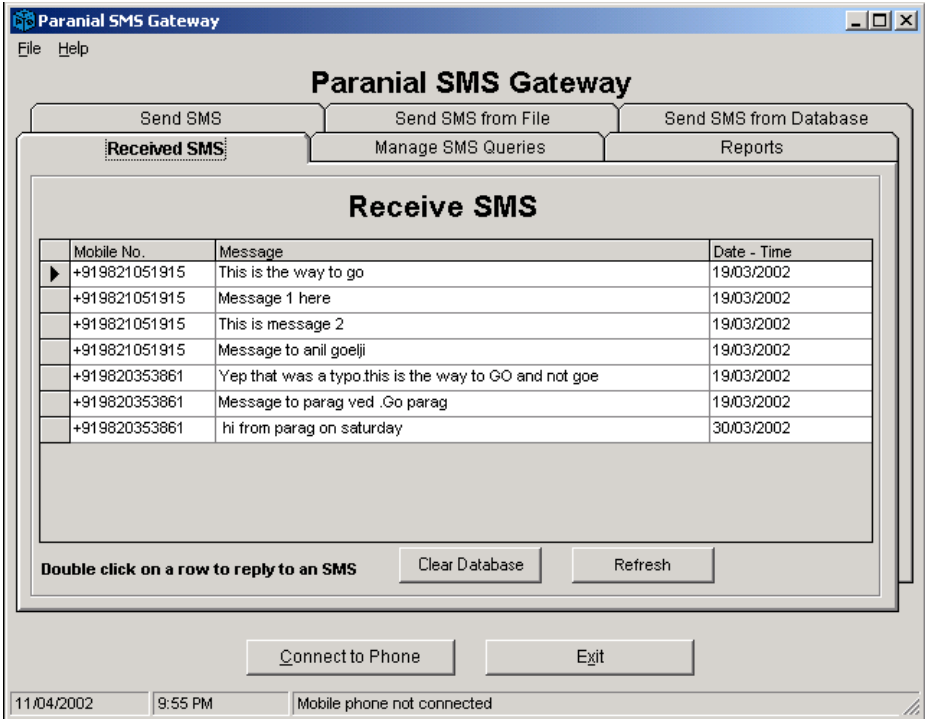

*Figure 5: Receive SMS Screen*

#### **Description**

This screen is for displaying and managing all the SMS'es which are received by the user. A data grid contains the columns Mobile Number, Message and Data Time stamp indicating the date  $\&$ time of receipt of the SMS. This data in the data grid is saved to the database.

#### **Data Grid:**

The data grid contains the following columns Mobile Number, Messages and the Date/Time the message was received. The data grid accesses information from the mobile in real-time and updates the database. As soon as a message is received the grid get updated and also the

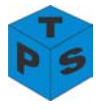

database. The data resides in the database till you delete it. A record can be deleted by selecting a row and then pressing the delete button on the keyboard.

#### **Clear Database:**

This button will delete all the values in the database, and make the database empty. Use this button with caution, because, values once deleted cannot be retrieved.

#### **Refresh:**

The refresh button is used to refresh the data grid.

#### **Reply to received SMS'es**

This is screen is used for replying to SMS'es.

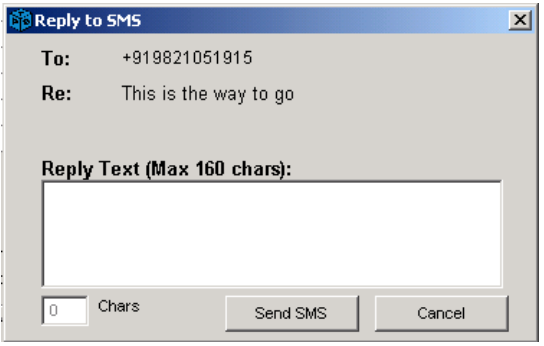

*Figure 6: Reply to SMS* 

## **Description**

When you double click a row in the Received SMS'es data grid, the Reply to SMS dialog box comes up. This is used for replying to any messages. Just enter the Reply Text and click on the Send SMS button to send the SMS. Clicking the Cancel button will exit the dialog box and return to the Replied SMS screen.

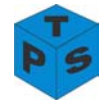

## *Manages SMS Queries*

This screen is used for managing SMS Queries.

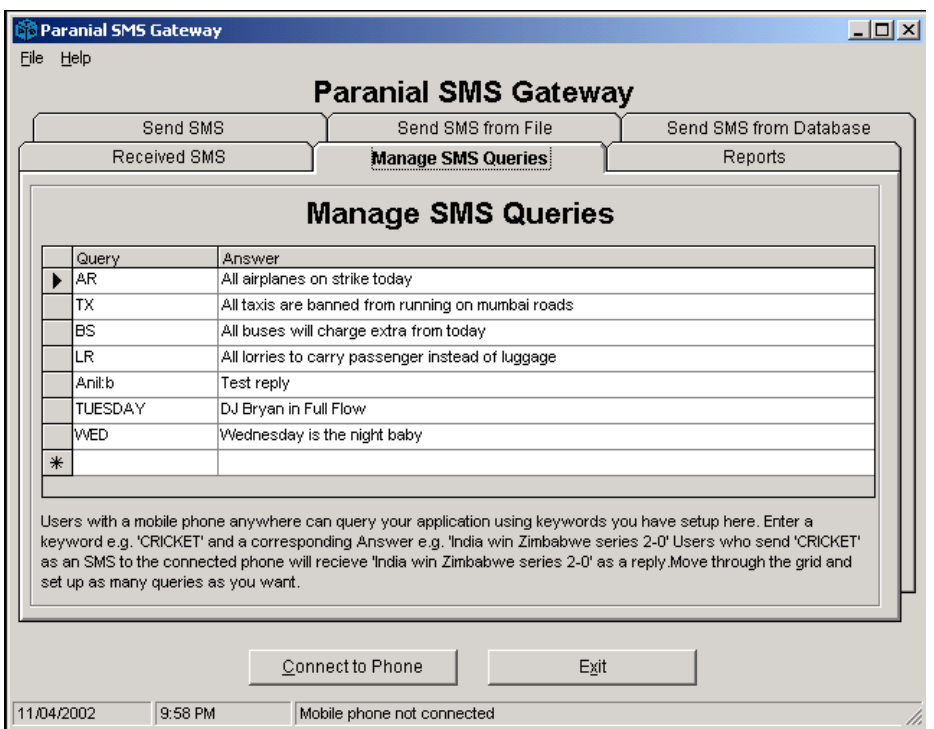

*Figure 7: Manage SMS Queries Screen* 

## **Description**

This screen is used to define and manage queries and answers. Users with a mobile phone anywhere can query your application using keywords you have setup here. Enter a keyword and an answer for e.g.

Query - CRICKET Answer - India win Zimbabwe series 2-0

Users who send 'CRICKET' as an SMS to the connected phone will receive 'India win Zimbabwe series 2-0' as a reply. Move through the grid and set up as many queries as you want.

#### **Data Grid:**

The data grid contains the following columns Query and Answer. The data grid accesses data from a database provided with the software. All entries, deletions and updations are done in the data grid itself, and the changes are affected real time in the database. The data grid is populated automatically as the application starts.

You can navigate inside the Data Grid by using the Tab Key.

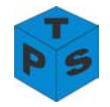

#### **Reports**

This screen is used for printing the different report like Sent SMS'es, Queries SMS'es and Received SMS'es

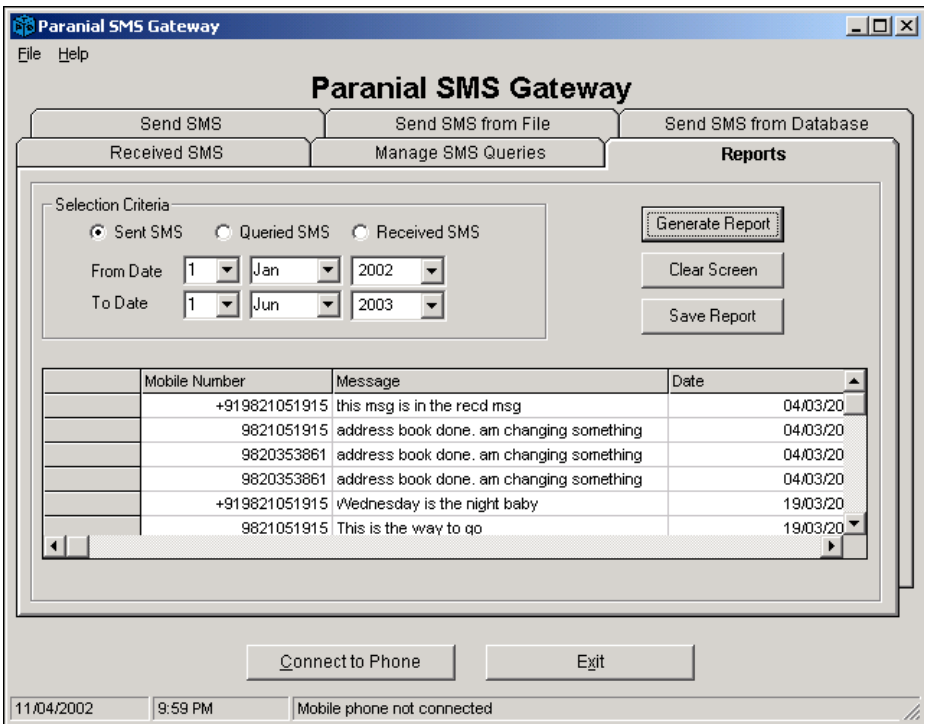

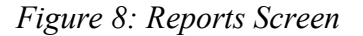

#### **Description**

#### **Selection Criteria:**

*Radio Button:* You can choose which report to print by the radio buttons provided. Selecting Sent SMS will print all the SMS'es which have been sent by you. Selecting **Queried SMS**  will print all the SMS'es which have been received as a query. Selecting **Received SMS** will print all the SMS'es which have been received. *Date:* You can choose the date option to print the report for specified periods. Enter the From Date and the To Date information.

#### **Data Grid:**

The data grid contains the Mobile Number, Message and the Date/Time columns. The information is populated according to the selection criteria.

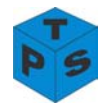

### **Generate Report:**

After the selection criteria has been made choose the Generate Report to populate the grid.

**Clear Screen:** 

Clears the grid.

#### **Save Report:**

You can save the generated report to a file and later print it. The save dialog box is shown and the pre-generated in the following format Report <date>  $\langle$ time>.txt is displayed in the name field. Choose this default name or another name and save the report. The default path for saving the report is:

"<SYSTEM\_ROOT>/Program Files/Paranial/Reports/"

#### *Uninstall Paranial's SMS Gateway*

To remove Paranial's SMS Gateway from your computer and hard disk, click Start / Settings / Control Panel. Then run Add/Remove Programs, select Paranial SMS Gateway, and click the Add/Remove... button. This will completely remove the software from your system.